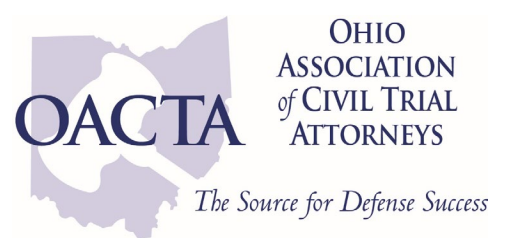

## **OACTA Mobile App Download & Login Instructions**

## **APPLE APP STORE**

- Search for "**OACTA Events**" or scan the QR code below
	- o You should see "**OACTA Events**" in the results
- Click on '**GET'**
- Download the app to your phone
- Open the app
- Click the profile icon located at the top right of the app home page to log in
	- o Follow the prompts on the screen to obtain an access code
		- *Make sure to use the email you used to register*
	- o Enter the access code sent to your email
- You should now have access to the event
	- $\circ$  Now that you're logged in, you can make edits to your profile by clicking on the profile button at the top right of the home page

## **GOOGLE PLAY STORE**

- Search for "**OACTA Events**" or scan the QR Code below
	- o You should see "**OACTA Events**" in the results. If the app does not appear in the search results, use quotes around the app name.
- Click on '**Install'**
- Download the app to your phone
- Click on 'open'
- Click the profile icon located at the top right of the app home page to log in
	- o Follow the prompts on the screen to obtain an access code
		- *Make sure to use the email you used to register*
	- o Enter the access code sent to your email
- You should now have access to the event
	- $\circ$  Now that you're logged in, you can make edits to your profile by clicking on the profile button at the top right of the home page

*Note: Android version is 5.1 or later is required to run the app*

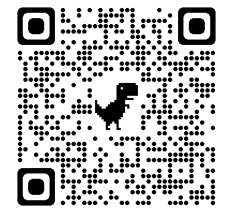

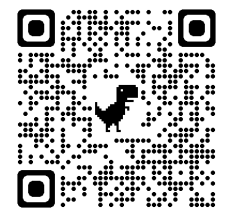